### COMMON APP ACCOUNT MATCHING

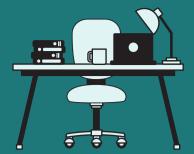

Start creating your Common App account on or after August 1st!

For the 21-22 SY, Common App Account Matching in Naviance Student will be available starting on August 2nd.

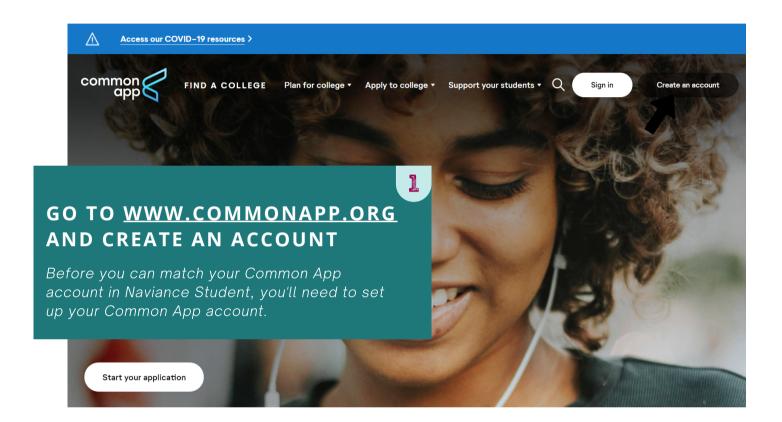

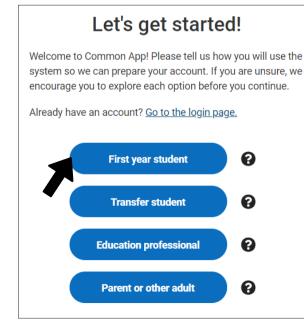

## SELECT FIRST YEAR STUDENT FROM THE LIST OF OPTIONS

All students who are applying to college must create an account for a First year student, even if your parents/guardians have already created an account for Parent or other adult.

### CREATE YOUR ACCOUNT

Follow the prompts to set up your account credentials.

| Create your accou                                                                    | nt |
|--------------------------------------------------------------------------------------|----|
| Email Address *                                                                      |    |
|                                                                                      |    |
|                                                                                      |    |
|                                                                                      |    |
| Re-type Email Address *                                                              |    |
| Re-type Email Address *                                                              |    |
| Re-type Email Address *                                                              |    |
| Re-type Email Address *                                                              |    |
| Re-type Email Address *                                                              |    |
| Re-type Email Address *  Password *                                                  |    |
|                                                                                      |    |
|                                                                                      |    |
|                                                                                      |    |
| Password *                                                                           |    |
| Password *  × 10-32 characters                                                       |    |
| Password *  × 10-32 characters  × At least one upper case                            |    |
| Password *  × 10-32 characters  × At least one upper case  × At least one lower case |    |

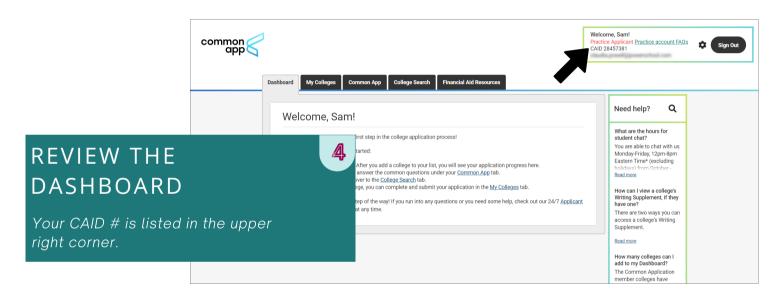

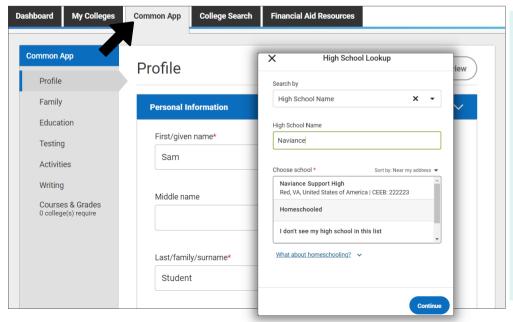

# GO TO COMMON APP AND COMPLETE YOUR PROFILE

Go through all of the sections in the left-hand navigation panel and add the requested information.

Note: Many high schools have similar names. When providing Education information, make sure you've selected the correct one!

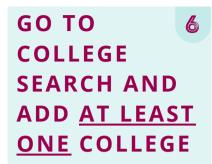

You can't complete the FERPA release without having <u>at least one</u> college in your list.

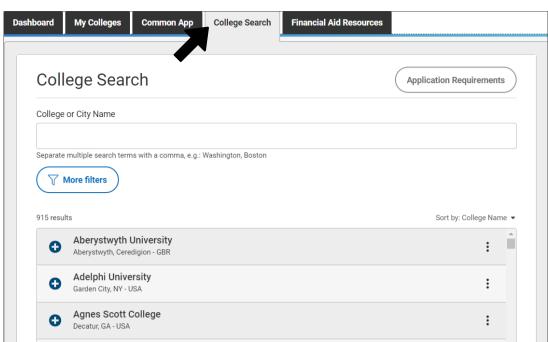

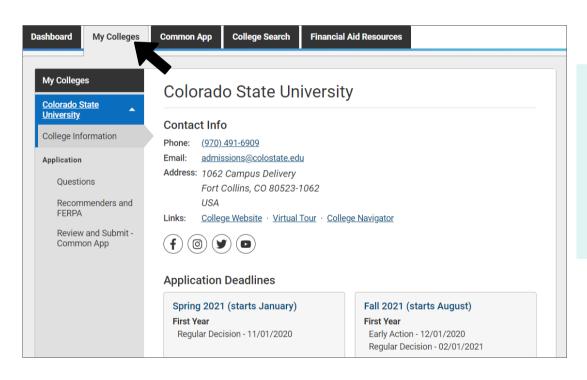

## GO TO MY

The colleges you've added will be listed on the left. Review the contact information, deadlines, and more for each college in your list.

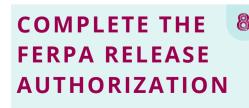

Recommenders and FERPA will be listed on the left, under Application.

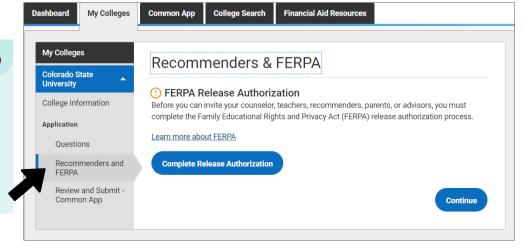

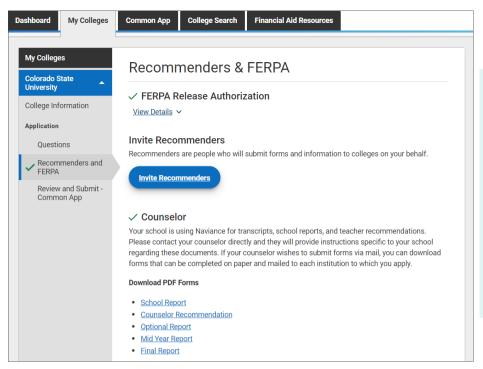

# REVIEW THE 9 RECOMMENDERS & FERPA INFORMATION

You will invite counselors and teachers from Naviance Student. PDF forms are available for download from here, if needed.

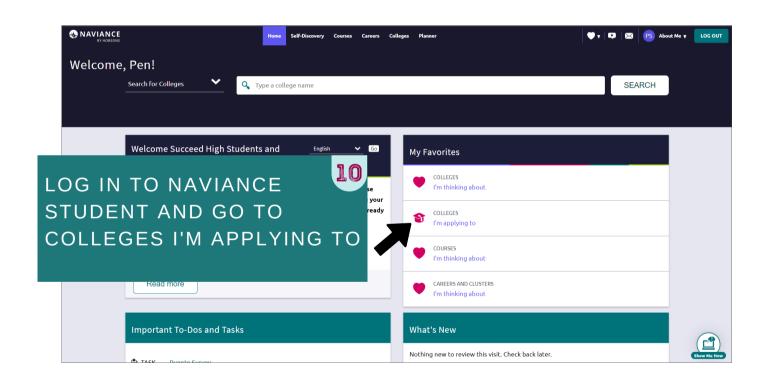

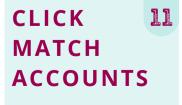

You'll be redirected to log in to your Common App account.

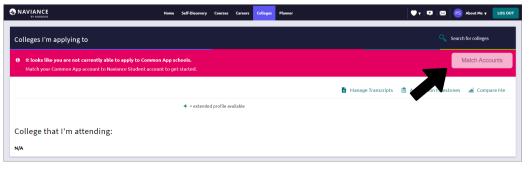

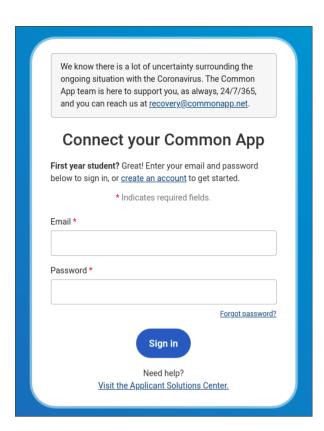

#### LOG IN TO YOUR **COMMON APP ACCOUNT**

Sign in with the email and password you used to create your Common App account.

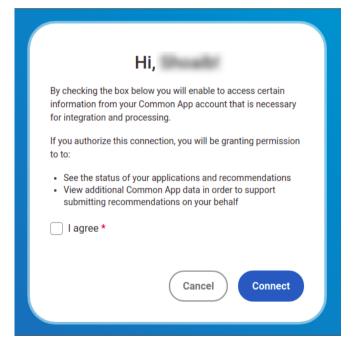

#### SELECT CONNECT 13

Make sure you read the information and choose "I agree".

#### YOU'VE MATCHED YOUR ACCOUNT!

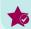

Colleges in your Common App list will automatically download into your list of Colleges I'm Applying To in Naviance Student. Request transcripts for your Common App colleges according to your high school's instructions.